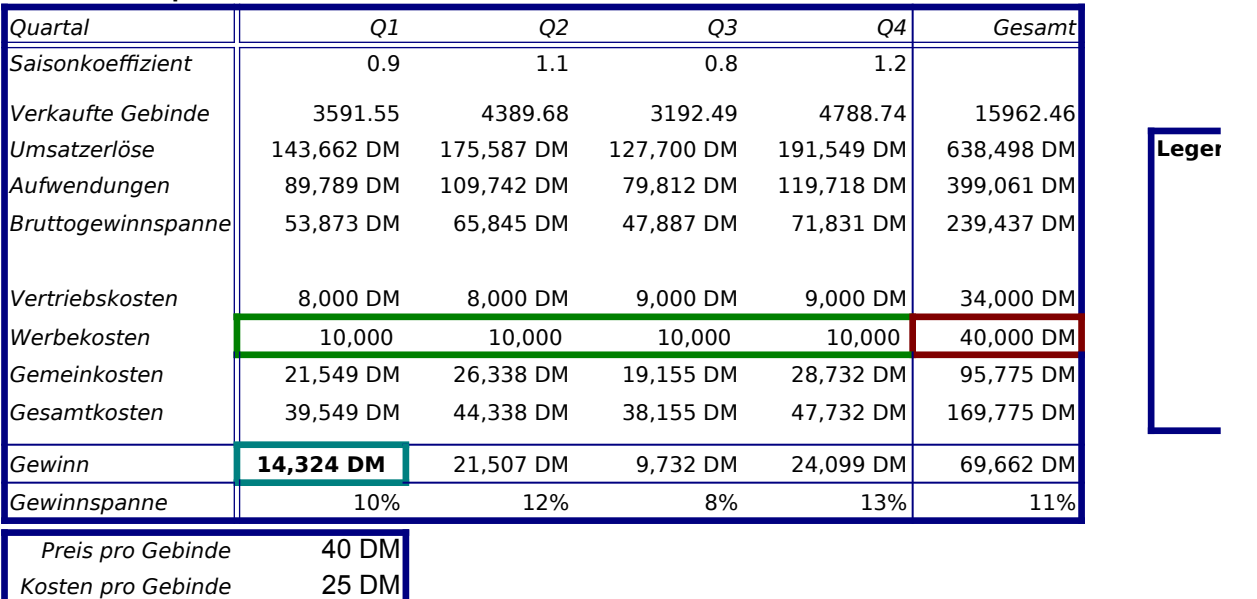

## **Tabellenbeispiel für Microsoft Solver**

Das folgende Beispiel zeigt, wie Sie das oben angezeigte Modell für einen oder mehrere Werte lösen können, wie maximieren oder minimieren können, Nebenbedingungen eingeben oder ändern können und ein Problemmodell s

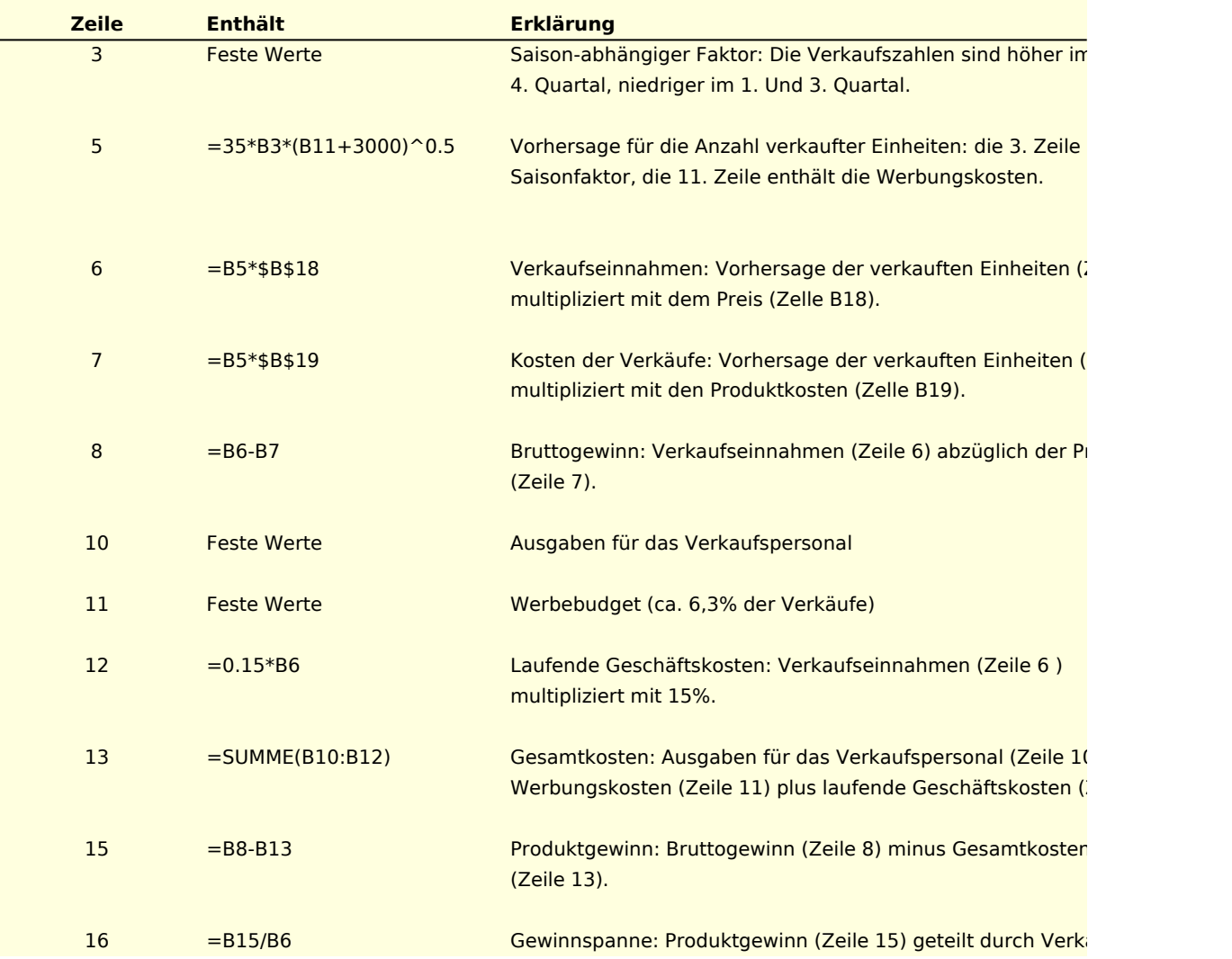

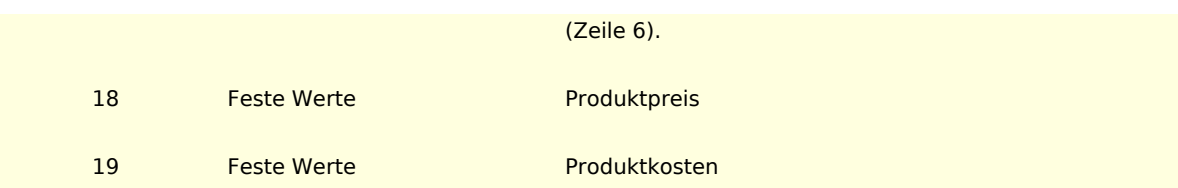

Hierbei handelt es sich um ein einfaches Marketingmodell, das steigende Verkaufszahlen, angefangen von einer I steigende Werbungskosten darstellt, jedoch mit verringerten Steigerungen. So führen, zum Beispiel, die ersten D Werbungskosten im ersten Quartal zu einer Verkaufssteigerung von 1.092 Einheiten, weitere DM 5.000 führen jed zu 775 mehr verkauften Einheiten.

Sie können Solver verwenden, um die Höhe des Werbebudgets festzulegen und zu überprüfen, ob das Werbebud das Jahr verteilt werden kann, um saisonbedingte Schwankungen besser auszunützen.

## **Lösung für einen Wert um einen anderen Wert zu maximieren**

Ein Anwendungsfall für Solver ist die Ermittlung des Maximalwertes einer Zelle durch die Änderung einer anderer müssen über Formeln in der Tabelle von einander abhängig sein. Wenn Sie nicht von einander abhängig sind, wir einer Zelle nicht den Wert der anderen Zelle ändern.

In dem Tabellenbeispiel wollen Sie die Ausgaben für Werbung ermitteln, bei denen ein maximaler Gewinn im erst wird. Sie sind an der Gewinnmaximierung durch Änderung der Werbungskosten interessiert.

> **• Klicken Sie auf <b>'Solver' i**m Menü **'Extras'**. Geben Sie in dem Feld **'Zielzelle' b15** ein, oder markieren Sie Zelle B15 (Gewinne 1.Qrt) in der Tabelle. Aktivieren Sie die Option '**Max**'. Geben Sie in dem Feld '**Veränderbare Zellen**' **b11** ein, oder markieren Sie die Zelle B11 (Werbungskosten 1.Qrt) in der Tabelle. Klicken Sie auf '**Lösen**'.

In der Statusleiste werden Meldungen angezeigt, daß das Problem aufgestellt wird und Solver mit der Analyse be Moment wird die Meldung angezeigt werden, das Solver eine Lösung gefunden hat. Solver erkennt, daß Werbung DM 17.093 im ersten Quartal einen maximalen Gewinn von DM 15.093 ergeben.

> Um die Ausgangswerte wiederherzustellen, nachdem Sie das Ergebnis analysiert haben, aktivier **Ausgangswerte wiederherstellen**' und klicken Sie auf '**OK**'.

## **Solveroptionen zurücksetzen**

Wenn Sie die Optionen in dem Dialog 'Solver-Parameter' auf die ursprünglichen Werte zurücksetzen wollen, da neuen Problem beginnen können, können Sie auf '**Zurücksetzen**' klicken.

## **Lösung für einen Wert durch Änderung mehrerer Werte**

Sie können Solver auch verwenden, um einen Wert zu maximieren oder minimieren, indem Sie mehrere Werte auf Beispiel können Sie Werte für das Werbebudget jedes Quartals ermitteln, die den höchsten Gewinn über das gesa Da der Saisongkoeffizient in Zeile 3 in die Berechnung der verkauften Einheiten in Zeile 5 als Multiplikator eingere erscheint es logisch, daß Sie mehr Werbungskosten im 4. Qrtl ausgeben, wo die Verkaufsreaktion am höchsten is 3. Qrtl. ausgeben, wo die Verkaufsreaktion am niedrigsten ist. Verwenden Sie Solver, um die beste Quartalsvertei

> **• Klicken Sie auf 'Solver' im Menü 'Extras'.** Geben Sie in dem Feld '**Zielzelle' f15** ein, oder r die Zelle F15 (Gesamtgewinne) in der Tabelle. Stellen Sie sicher, daß die Option 'Max' aktiv Sie in das Feld 'Veränderbare Zellen' b11:e11 ein, oder markieren Sie die Zellen B11:E1<sup>1</sup> für jedes Quartal) in der Tabelle. Klicken Sie auf '**Lösen**'.

**• Aktivieren Sie 'Ausgangswerte wiederherstellen' und klicken Sie auf '<b>OK',** nachdem Sie analysiert haben, um die resultierenden Werte zu verwerfen und die Ausgangswerte wieder

Sie haben Solver verwendet um ein komplexes, nichtlineares Optimierungsproblem zu lösen, in diesem Fall um W Unbekannten in den Zellen B11 bis E11 zu ermitteln, die die Gewinne maximieren. Es handelt sich hier um ein nic da eine Potenzierung in den Formel in Zeile 5 verwendet wird. Das Ergebnis dieser Optimierung ohne Nebenbedir Sie die Gewinne auf DM 79.706 steigern können, wenn Sie DM 89.706 Werbungskosten im Laufe des Jahres investier

In der Praxis gibt es jedoch in den meisten Modellen Beschränkungen, die auf bestimmte Werte zutreffen. Diese N können auf die Zielzelle, die veränderbaren Zellen oder jeden beliebigen anderen Wert, der von den Formeln dies wird, angewendet werden.

## **Nebenbedingungen hinzufügen**

Bis jetzt berücksichtigt das Budget die Werbungskosten und generiert zusätzliche Gewinne, Sie erreichen jedoch dem die Gewinnsteigerungen zurückgehen. Da Sie nie sicher sein können, daß die Verkaufszahlen Ihres Modells i genauso auf die Werbung reagieren werden (insbesondere bei viel größeren Ausgaben), erscheint es vernünftig, zu limitieren.

Angenommen Sie wollen Ihr ursprüngliches Werbebudget von DM 40.000 beibehalten. Fügen Sie die Nebenbedin Problem hinzu, die die Summe der Werbekosten für die vier Quartale auf DM 40.000 begrenzt.

- Klicken Sie auf '**Solver'** im Menü '**Extras' und dann auf 'Hinzufügen'**. Das Dialogfeld '**Neb** (Gesamtwerbekosten) in der Tabelle. Die Zelle F11 muß kleiner oder gleich DM 40.000 sein. hinzufügen' erscheint. Geben Sie **f11** in dem Feld 'Zellbezug' ein, oder markieren Sie die Die Bedingung zwischen Zellbezug und Nebenbedingung ist standardmäßig **<=** (kleiner oder gleich), Sie müssen sie also nicht ändern. Geben Sie in dem Feld 'Nebenbedingung' 40000 ein. Klicke und dann auf '**Lösen**'.
- Um die Ausgangswerte wiederherzustellen, nachdem Sie das Ergebnis analysiert haben, aktivier **Ausgangswerte wiederherstellen**' und klicken Sie auf '**OK**'.

Die Lösung, die von Solver gefunden wurde, verteilt Summen von DM 5.117 im 3. Qrtl. bis DM 15.263 im 4.Qrtl. D stieg von DM 69.662 im ursprünglichen Budget auf DM 71.447 ohne einen Zuwachs im Werbebudget.

## **Nebenbedingungen ändern**

Wenn Sie Microsoft Excel Solver verwenden, können Sie mit unterschiedlichen Variablen experimentieren, um zu die beste Lösung für ein Problem ist. Sie können zum Beispiel eine Nebenbedingung ändern, um zu sehen, ob das oder schlechter ist als zuvor. Ändern Sie in dem Tabellenbeispiel die Nebenbedingung für das Werbebudget auf D sehen, wie sich diese Änderung auf den Gesamtgewinn auswirkt.

> • Klicken Sie auf '**Solver**' im Menü '**Extras**'. Die Nebenbedingung **\$F\$11 <= 400000** sollte l werden zu behalten. Feld 'Nebenbedingungen' ausgewählt sein. Klicken Sie auf 'Ändern'. Ändern Sie in dem F '**Nebenbedingung**' den Wert 40000 auf 50000. Klicken Sie auf '**OK**' und dann auf '**Lösen**'. Aktivieren Sie 'Lösung verwenden' und klicken Sie auf 'OK' um die Werte, die in der Tabe

Solver ermittelt eine optimale Lösung, die einen Gesamtgewinn von DM 74.817 ergibt. Das ist eine Verbesserung gegenüber dem letzten Ergebnis von DM 71.447. In den meisten Firmen ist es nicht zu schwierig, eine zusätzliche DM 10.000 zu rechtfertigen, wenn sie einen zusätzlichen Gewinn von DM 3.370, bzw. eine 33,7% Erstattung der I Diese Lösung ergibt zwar einen DM 4,889 niedrigeren Gewinn als das Modell ohne Nebenbedingung, Sie investier DM 39.706 weniger um zu diesem Ergebnis zu gelangen.

## **Problemmodelle speichern**

vorgenommen haben, mit der Arbeitsmappe gespeichert. Sie können jedoch auch mehr als ein Problem pro Tabe Wenn Sie im Menü '**Datei**' auf '**Speichern**' klicken, werden die letzten Einstellungen, die Sie in dem Dialogfeld '**Solver-Parameter** Sie sie unabhängig voneinander über '**Modell speichern'** im Dialogfeld 'Optionen' in der Arbeitsmappe speiche beinhaltet die Zellen und Nebenbedingungen, die Sie in dem Dialogfeld '**Solver-Parameter**' eingegeben haben.

zu speichernden Modells, die auf der aktiven Zelle in der Tabelle basiert. Der vorgeschlagene Bereich enthält eine Nebenbedingung plus drei zusätzlicher Zellen. Stellen Sie sicher, das dieser Zellbereich in der Tabelle leer ist und Wenn Sie auf 'Modell speichern' klicken erscheint das Dialogfeld 'Modell speichern' mit einer Standardauswal

> **• Klicken Sie auf 'Solver' im Menü 'Extras' und dann auf 'Optionen'. Klicken Sie auf '<b>Model**l Geben Sie in dem Feld 'Modellbereich auswählen' h15:h18 ein, oder markieren Sie die Z in der Tabelle. Klicken Sie auf '**OK**'.

wird diesen Bezug dann als obere, linke Ecke des Bereichs verwenden, in dem er die Problemangaben kopieren w Anmerkung: Sie können auch einen Bezug auf eine einzelne Zelle in dem Feld 'Modellbereich auswählen' ein

Klicken Sie in dem Dialogfeld 'Optionen' auf 'Modell laden', um diese Problemangaben zu einem späteren Zeitr laden. Geben Sie **h15:h18** in dem Feld '**Modellbereich auswählen**' ein, oder markieren Sie die Zellen H15:H18 in dem Tabellenbeispiel und klicken Sie auf 'OK'. Solver wird ein Dialogfeld anzeigen, in dem Sie gefragt werden, ob Sie d Optionen mit den Einstellungen des gespeicherten Modells überschreiben wollen. Klicken Sie auf 'OK', um fortzuf

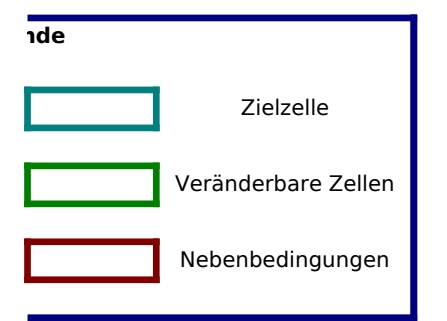

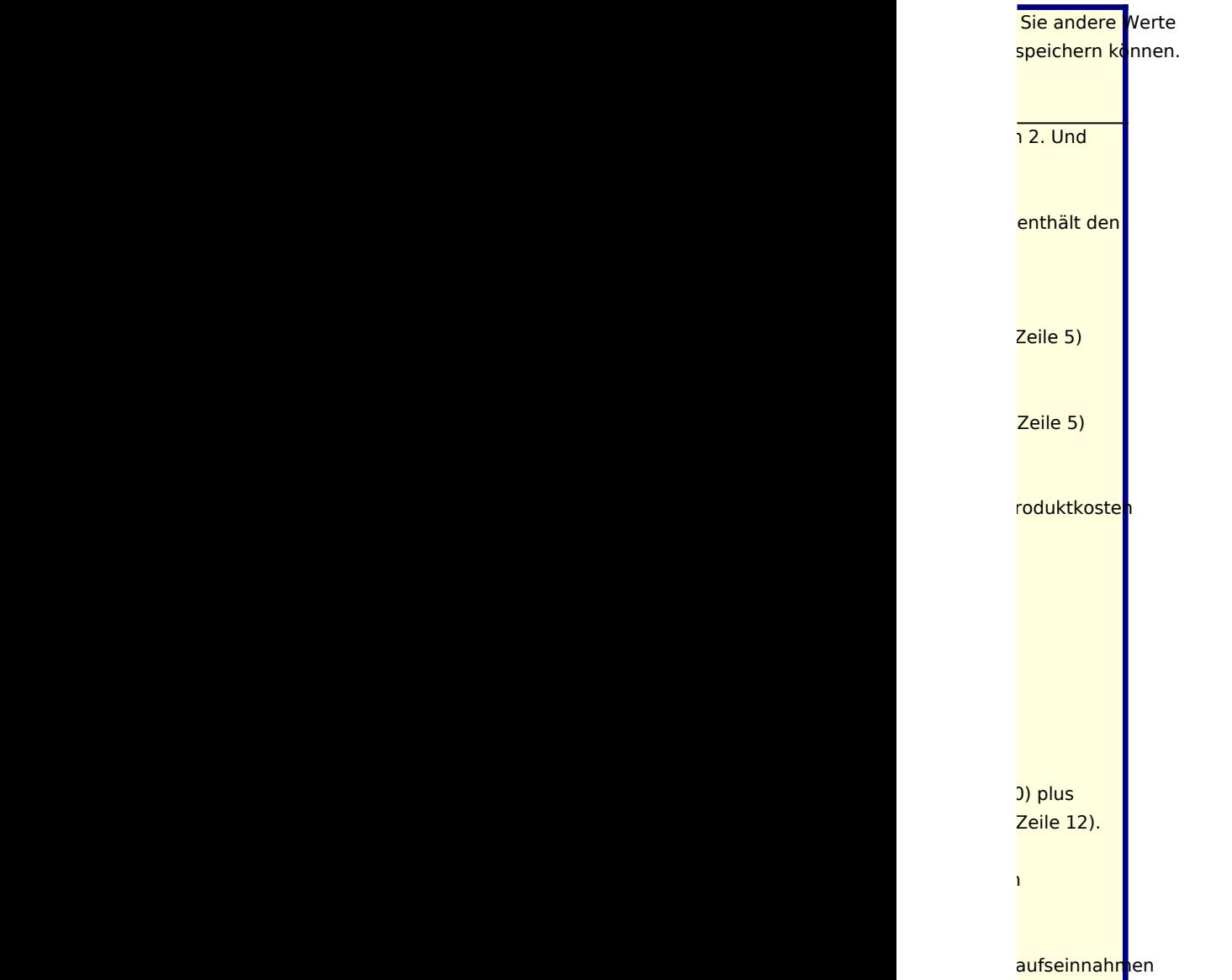

# Solver-Tabellenbeispiel

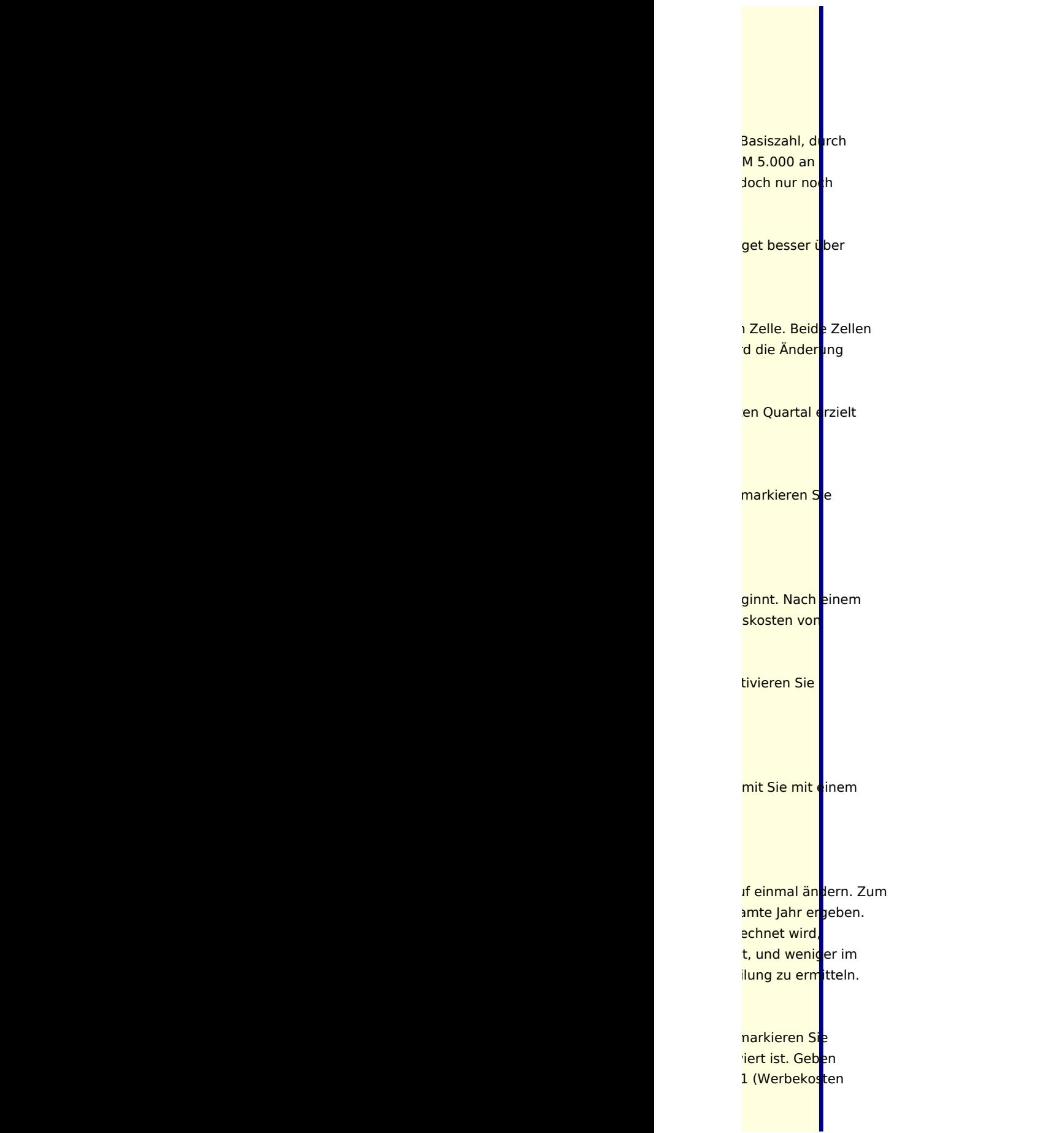

```
<mark>berzustelle</mark>n.
                                                                                                                 Ierte für die vier
                                                                                                                 <mark>chtlineares P</mark>roblem,
                                                                                                                 ngungen zeigt, daß
Sie die Gewinne auf <mark>tieren.</mark>
                                                                                                                 <mark>Nebenbeding</mark>ungen
                                                                                                                 ser Zellen verwendet
                                                                                                                 einen Punkt, an
                                                                                                                 m nächsten Jahr
                                                                                                                 die Werbekosten
                                                                                                                 gung zu dern
                     (Gesamtwerbekosten) in der Tabelle. Die Zelle F11 muß kleiner oder gleich DM 40.000 sein. 
                     Um die Ausgangswerte wieder Sie das Ergebnis analysiert wieder Sie das Ergebnis analysiert haben, aktiviert ha
                                                                                                                 Der Gesamtgewinn
                                                                                                                 entscheider, was
                                                                                                                 <mark>s Ergebnis b</mark>esser
                                                                                                                 <mark>M 50.000, u</mark>m zu
                                                                                                                  von DM 3.370
                                                                                                                 <mark>e Investition</mark> von
                                                                                                                 nvestition verspricht.
                                                                                                                 en aber auch
                                                                                                                 das Ergebnis
                                                                                                                 enbedingung
                                                                                                                 Zelle F11
                                                                                                                 <mark>er gleich), Si</mark>e
                                                                                                                 n Sie auf 'OK'
                                                                                                                 bereits in dem
                                                                                                                 'eld
                                                                                                                 lle angezeig
```
# lle definieren, indem <mark>e Zelle für je</mark>de I keine Daten enthält. wird diesen Bezug dann als ober<mark>, in de</mark>s Bereichs verwenden, in dem er die Problemangaben kopieren wird. In de <mark>olver-Para</mark>meter'  $\overline{\text{rn. Jedes Pr}}$ blem <mark>hl als Bereic</mark>h des <mark>l speichern</mark>'. Zellen H15:H<sub>18</sub> **geben. Solver bunkt wieder** zu in dem die aktuellen Solver-**Pahren.**

## **Beispiel 1: Produktionsprogrammplanung mit abnehmender Gewinnspanne**

Ihr Unternehmen produziert Fernsehgeräte, Stereoanlagen und Lautsprecher und verwendet **Legende** dafür elektronische Bauteile wie Hoch-/Tieftöner, Transistoren, etc. Die Anzahl dieser Bauteile ist begrenzt, und Sie möchten die effizienteste Zuordnung zu den herzustellenden Endprodukten ermitteln. Der Gewinn pro produzierter Einheit nimmt mit steigender Anzahl ab, weil mengenabhängige Zusatzprämien bei der Bereitstellung anfallen.

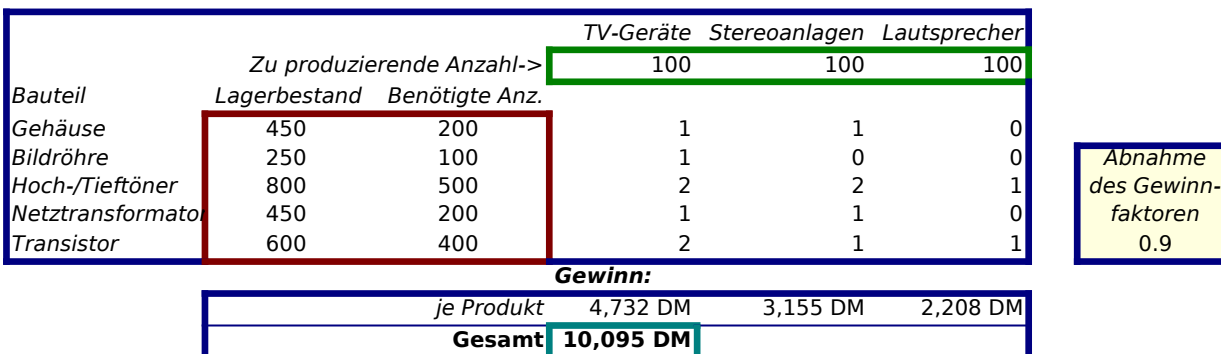

Diese Modell bietet Daten für verschiedene Produkte an, die alle gemeinsame Teile verwenden, jedes mit einer unterschiedlichen Gewinnspanne pro Einheit. Die Teile sind begrenzt. Das Problem besteht darin, die Anzahl der z erstellenden Produkte, basierend auf dem aktuellen Inventar, zu ermitteln und dabei den Gewinn zu maximieren.

#### **Problemangaben**

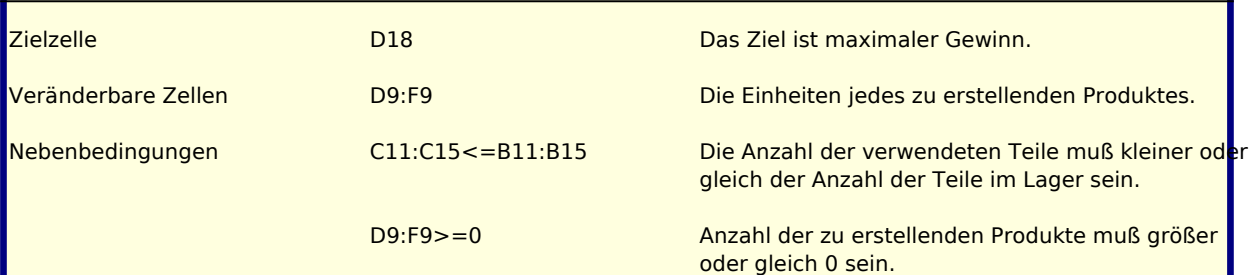

Die Formel für den Gewinn pro Produkt in den Zellen D17:F17 beinhalten den Faktor ^H15, um die verringerte Gewinnsteigerung pro Einheit mit steigender Gesamtanzahl darzustellen. H15 enthält 0,9, wodurch das Problem nichtlinear wird. Wenn Sie die Zelle H15 auf 1,0 ändern, um anzuzeigen, daß der Gewinn pro Einheit bei steigendem Volumen gleich werden. bleibt, und dann erneut auf '**Lösen**' klicken, wird sich die optimale Lösung ändern. Das Problem wird dadurch auch linear

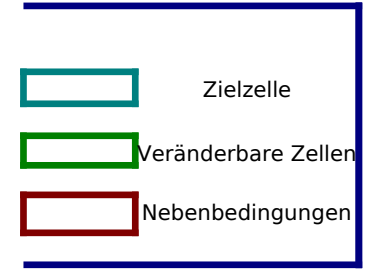

## **Beispiel 2: Transportproblem**

Minimieren Sie die Transportkosten von Waren vom Herstellungsort zu den Lagerhäusern in Großstadtnähe, wobei Sie beachten müssen, daß die Vorratskapazitäten der Herstellungsfirmen nicht überschritten werden dürfen und der Bedarf der Lagerhäuser gedeckt sein muß.

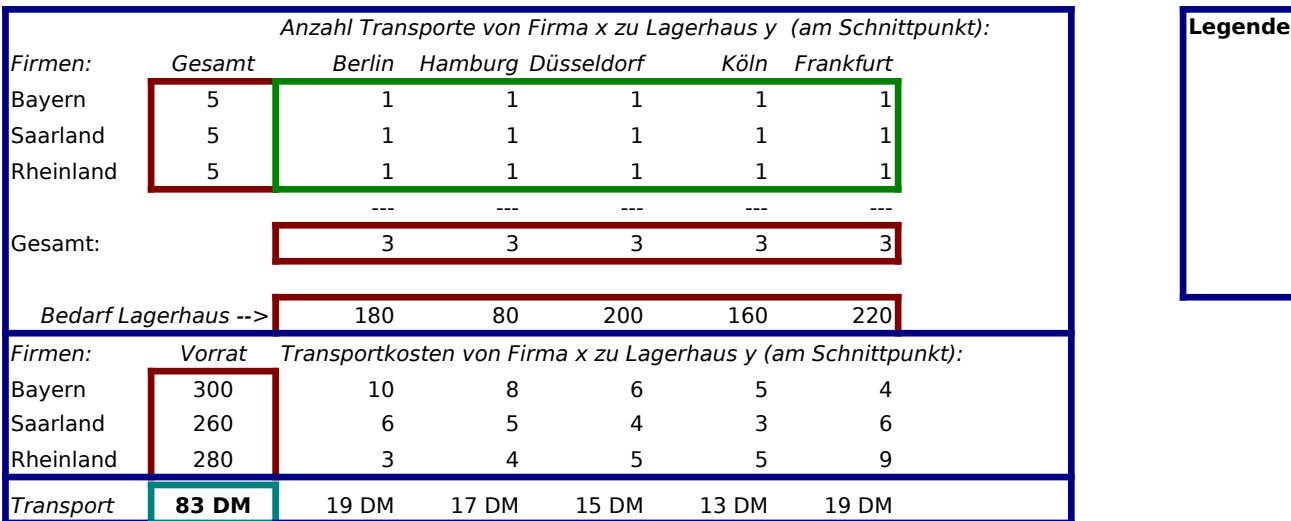

Das Problem in diesem Modell stellt den Transport von Waren von drei Fabriken zu fünf regionalen Warenhäusern dar. Waren können von jeder Fabrik zu jedem Warenhaus transportiert werden, abe es kostet mehr, die Waren über große Entfernungen zu transportieren, als über kurze. Die Aufgabe ist die Menge, die von jeder Fabrik zu jedem Warenhaus geliefert werden soll, zu bestimmen, und bei minimalen Transportkosten die regionalen Nachfragen zu befriedigen, ohne die Kapazitäten der Fabriken zu überschreiten.

#### **Problemangaben**

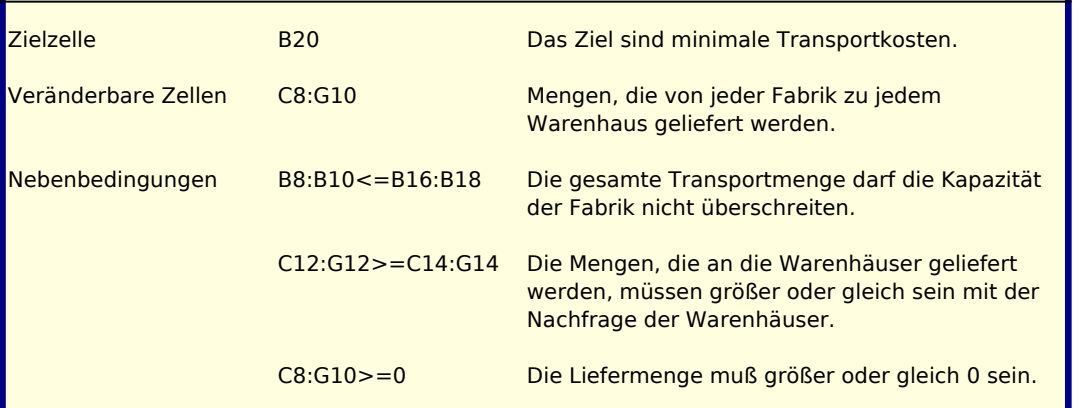

Probleme dieser Art, bei denen die Liefermengen Ganzzahlen sind, wenn alle Nebenbedingungen wie Kapazität und Nachfrage ebenfalls Ganzzahlen sind. Diese Problem kann schneller gelöst werden, indem Sie die Option '**Lineares Modell voraussetzen**' in dem Dialogfeld '**Optionen**' aktivieren, bevor Sie auf '**Lösen**' klicken. Es gibt eine optimale Lösung für

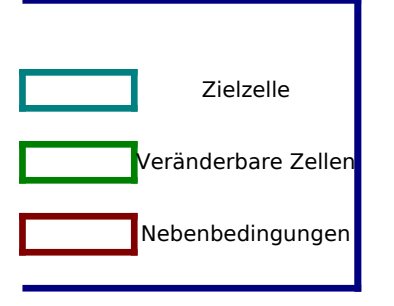

## Personalplanung

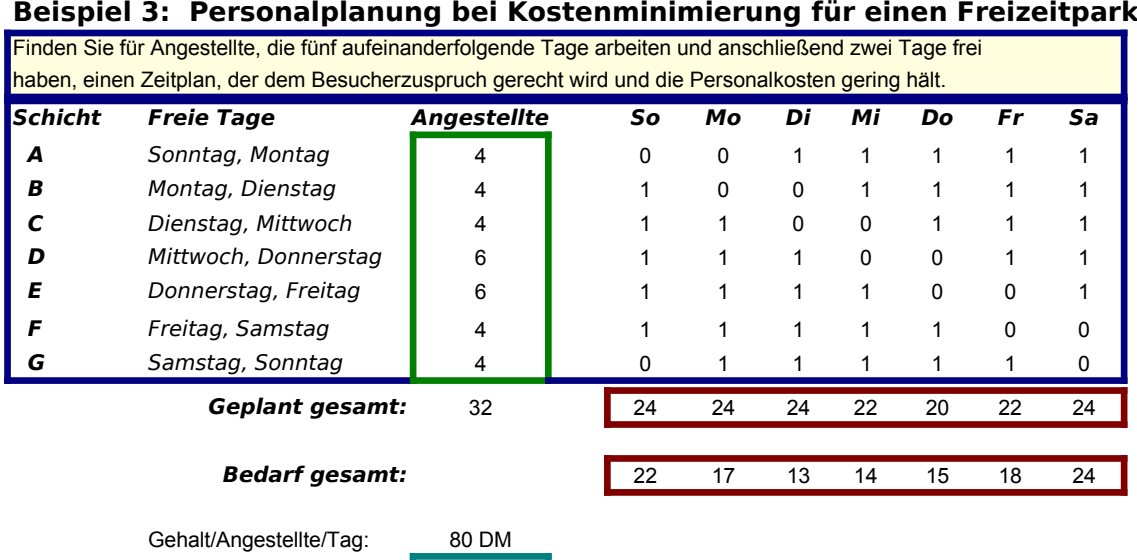

Personalkosten/Woche: **2,560 DM**

Das Ziel für dieses Problem ist die Personalplanung, bei der eine ausreichende Belegschaft zu den niedr gsten Kosten bereitsteht. In diesem Beispiel bekommen alle Mitarbeiter das selbe Gehalt. Wenn Sie die Anzahl der Mitarbeiter, die jeden Tag arbeiten, verringern, verringern Sie damit die Gesamtkosten. Jeder Mitarbeite arbeitet fünf aufeinander folgende Tage, gefolgt von zwei freien Tagen.

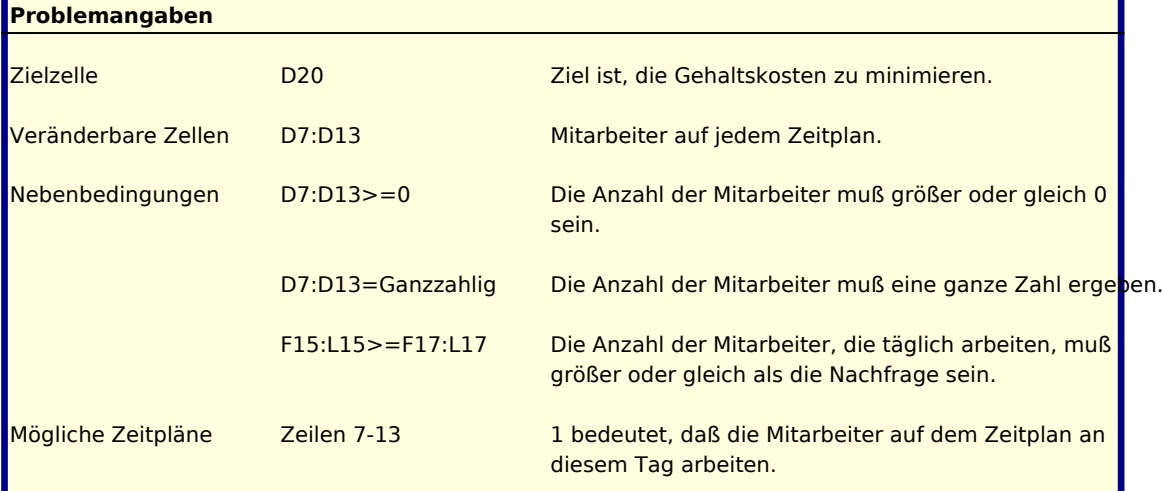

werden. In diesem Beispiel verwenden Sie die Nebenbedingung '**Ganzzahlig**', damit Ihre Lösungen keine Bruchteile von Mitarbeitern pro Zeitplan ergeben. Wenn Sie die Option '**Lineares Modell voraussetzen**' in dem **Dialogfeld 'Optionen'** aktivieren bevor Sie auf 'Lösen' klicken, wird die Lösung deutlich schneller ermittelt

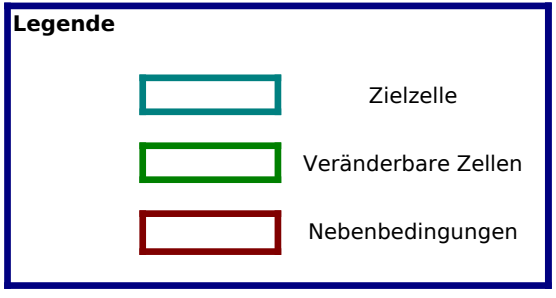

## **Beispiel 4: Maximieren der Einnahmen aus Betriebskapital**

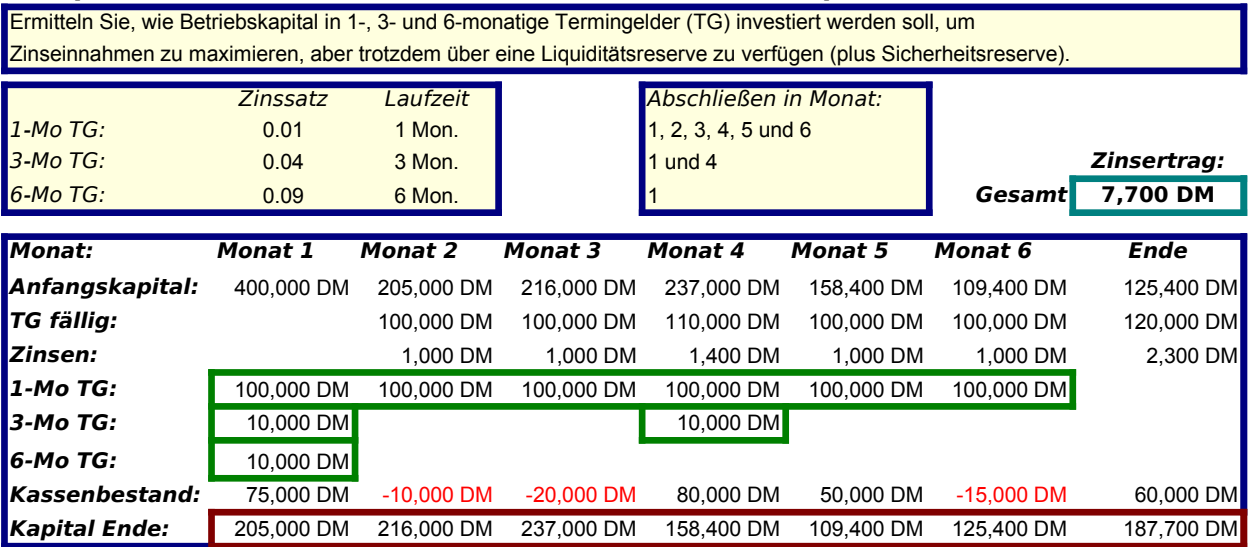

-290000

Wenn Sie mit der Kapitalplanung Ihrer Firma beauftragt sind, ist eines Ihrer Ziele die Planung von Liguiditäten und Investments. Dabei sollten maximale Zinsgewinne erwirtschaftet werden, gleichzeitig aber ausreichend Reserven f laufenden Ausgaben vorhanden sein. Sie müssen die hohen Zinsgewinne von Langzeit-Investitionen gegen die Flex von Kurzzeit-Investments abwägen.

Dieses Modell berechnet die abschließenden Bargeldreserven, basierend auf den anfänglichen Bargeldreserven (vo Vormonat), neu angelegten Termingeldern, fällig gewordene Termingelder und den laufenden Ausgaben der Firma

Sie müssen neun Entscheidungen treffen: die Beträge, die Sie in einmonatigen Termingeldern in den Monaten 1 bis anlegen wollen, die Beträge, die Sie in dreimonatigen Termingeldern in den Monaten 1 und 4 anlegen wollen und d Betrag, den Sie in sechsmonatigen Termingeldern im Monat 1 anlegen wollen.

#### **Problemangaben**

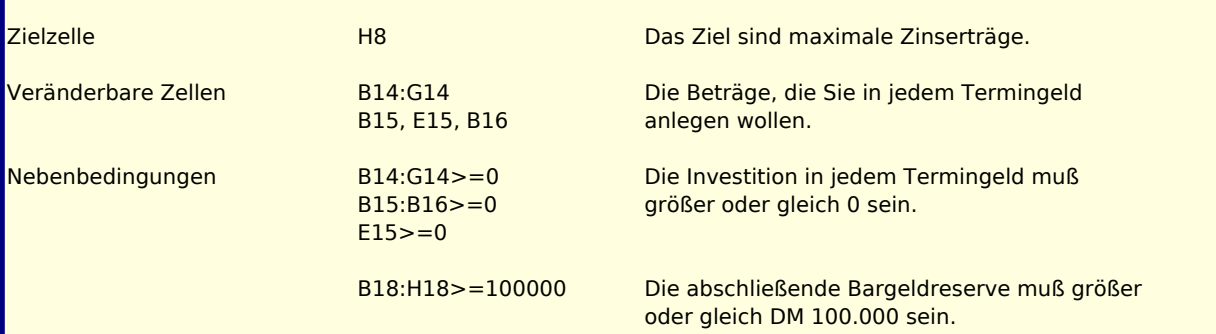

Solver ermittelt eine optimale Lösung von DM 16.531 an Zinsgewinnen. Dabei wird soviel wie möglich in sechsmon und dreimonatigen Termingeldern investiert, der Rest in einmonatigen Termingeldern. Diese Lösung berücksichtigt Nebenbedingungen.

Angenommen, Sie wollen sicherstellen, daß im Monat 5 ausreichend Bargeldreserven vorhanden sind, um neue Einrichtungen zu bezahlen. Fügen Sie als Nebenbedingung hinzu, daß die durchschnittliche Fälligkeit der Investitior Monat 1 die Dauer von vier Monaten nicht überschreitet.

Die Formel in Zelle B20 berechnet die Gesamtsumme der in Monat 1 investierten Beträge (B14, B15 und B16), wich mit den Laufzeiten (1, 3 oder 6 Monate) und zieht von dieser Summe die Summe der Gesamtinvestitionen multipliz ab. Wenn das Ergebnis kleiner oder gleich 0 ist, ist die durchschnittliche Fälligkeit kleiner oder gleich 4 Monate. Ste die Ausgangswerte wieder her und klicken dann auf '**Solver**' im Menü '**Extras**', und dann auf '**Hinzufügen**', um die Nebenbedingung hinzuzufügen. Geben Sie **b20** in das Feld '**Zellbezug**' ein, geben Sie dann **0** in das Feld **Nebenbedingung**' ein und klicken Sie auf '**OK**'. Klicken Sie auf '**Lösen**' um das Problem zu lösen.

Um die neue Nebenbedingung einzuhalten, verschiebt Solver Beträge der 6-monatigen Termingelder auf die 3-mor Termingelder. Die verschobenen Investitionen werden nun im 4. Monat fällig, und werden dann nach dem gegenwä Plan erneut in 3-monatige Termingelder investiert. Wenn Sie diese Beträge benötigen, können Sie sie vor einer ern Investition zurückhalten. Für diese Flexibilität bezahlen Sie DM 460 an Zinseinkünften.

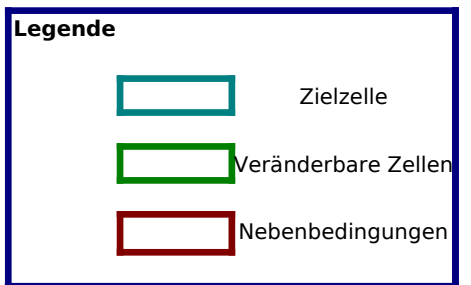

Wenn Sie mit der Kurzzeit-Investments. Dabei sollten maximale Zinsgewinne erwirtschaftet werden, gleichzeitig aber ausreichend Reserven für die laufenden Ausgaben vorhanden sein. Sie müssen die hohen Zinsgewinne von Langzeit-Investitionen gegen die Flexibilität

Dieses Modell berechnet die abschließenden Bargeldreserven, basierend auf den anfänglichen Bargeldreserven (vom ero Monat.

Sie müssen neun Entscheidungen treffen: die Beträge, die Sie in einmonatigen Termingeldern in den Monaten 1 bis 6

anlegen wollen, die Beträge, die Sie in dreimonatigen Termingeldern in den Monaten 1 und 4 anlegen wollen und den

Solver ermittelt eine optimale Lösung von DM 16.531 an Zinsgewinnen. Dabei wird soviel wie möglich in sechsmonatigen und dreimonatigen Termingeldern investigen Termingeldern in einmonatigen Termingeldern in ein ein ein ein ein

Einrichtungen zu bezahlen. Fügen Sie als Nebenbedingung hinzu, daß die durchschnittliche Fälligkeit der Investitionen im

Die Formel in Zelle B20 berechnet die Gesamtsumme der in Monat 1 investierten Beträge (B14, B15 und B16), wichtet sie mit den Laufzeiten (1, 3 oder 6 Monate) und zieht von die Summe die Summe die Summe die Summe die Summe die Su ab. Wenn das Ergebnis kleiner Gleich oder gleich das Ergebnis kleiner gleich 1 ist die durchschnittliche Fälli

Um die neue Nebelskieden, verschieden, verschieden, verschieden, verschieden, verschieden Termingel Termingen Investigen und <sup>ei</sup>ne <sup>D</sup> Plan erneut in 3-monatige Termingelder investiert. Wenn Sie diese Beträge benötigen, können Sie sie vor einer erneuten

## **Beispiel 5: Ertragreiches Wertpapierportefeuille**

Ermitteln Sie die optimale Verteilung der Aktien in einem Portefeuille, die die Ertragsrate bei vorgegebenem Risiko maximiert. Diese Tabelle verwendet das Sharpe Einzel-Indexmodell; Sie können auch die Markowitz-Methode verwenden, wenn Ihnen Kovarianzen zur Verfügung stehen.

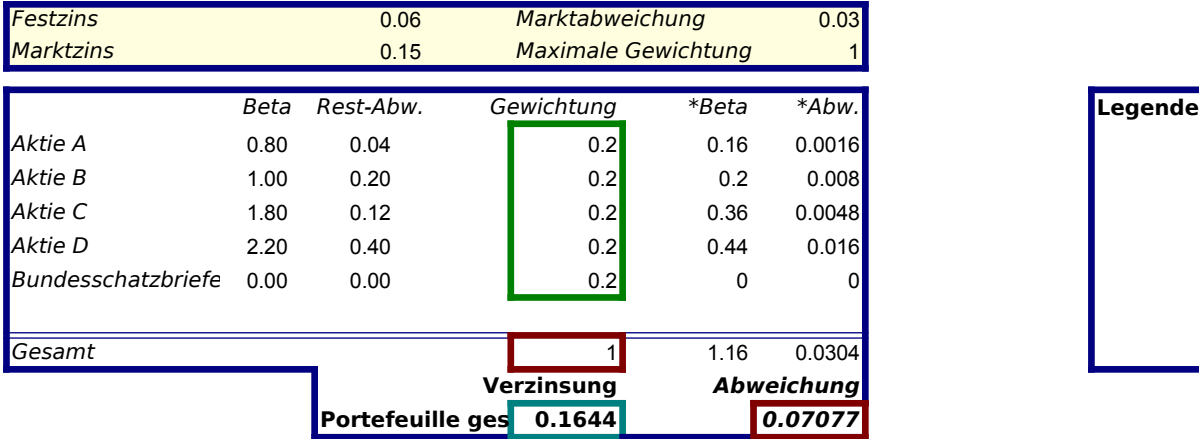

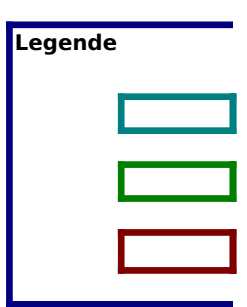

#### **Max. Verzinsung: A21:A29 Min. Risiko: D21:D29**

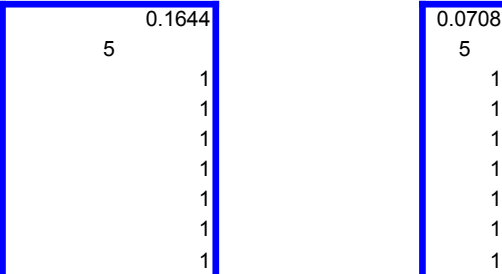

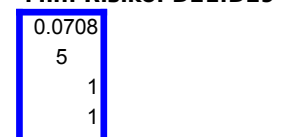

Eines der Grundprinzipien des Investmentmanagements ist die Risikoverteilung. Wenn Sie, zum Beispiel, ein Portefeuille auf mehrere Aktien verteilen, können Sie Gewinne erzielen, die dem durchschnittlichen Gewinn der einzelnen Aktien entspred gleichzeitig das Risiko vermeiden, daß eine einzelne Aktie Verluste verursacht.

Wenn Sie dieses Modell verwenden, können Sie mit Solver eine Aktienverteilung ermitteln, die bei einem vorgegebenen G das Portefeuille Risiko minimiert, oder bei einer vorgegebenen Risikorate den Gewinn maximiert.

Diese Tabelle enthält Angaben für Beta (marktbezogenes Risiko) und dir Varianzen für vier Aktien. Zusätzlich enthält das Portefeuille Bundesschatzbriefe, für die ein risikofreier Gewinn und eine Varianz von Null angenommen werden. Anfänglic werden gleiche Anteile (20 Prozent des Portefeuilles) in jeder Anlage investiert.

Verwenden Sie Solver um verschiedene Verteilungen der Aktien und Bundesschatzbriefe zu ermitteln, bei vorgegebenen Risikoraten und maximierten Gewinnen oder bei vorgegebenen Gewinnen und minimierten Risikoraten. Bei der anfänglich Verteilung von 20% ergibt sich ein Gewinn von 16,4% und eine Varianz von 7,1%.

#### **Problemangaben**

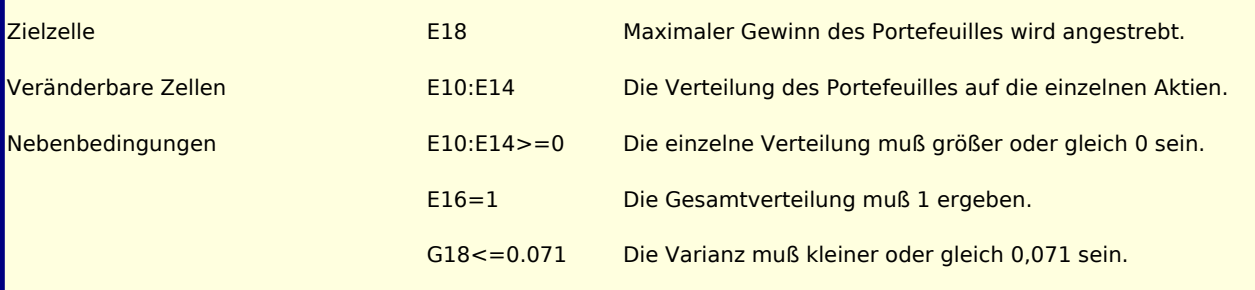

### Wertpapierportefeuille

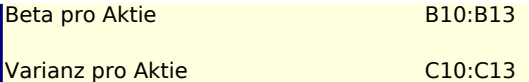

Die Zellen D21:D29 enthalten die Problemangaben für ein minimiertes Risiko bei einem Mindestgewinn von 16,4 Prozent. von der 20% Regel abweichen. können diese Problemangaben in Solver laden, indem Sie auf '**Solver**' im Menü '**Extras**' klicken, danach auf '**Optionen**' und dann auf '**Modell laden**'. Markieren Sie die Zellen D21:D29 in der Tabelle und klicken Sie auf '**OK**', bis das Dialogfeld Solver-Parameter' angezeigt wird. Klicken Sie auf 'Lösen'. Wie Sie sehen, findet Solver in beiden Szenarien Verteilunge

Sie können höhere Gewinne (17,1%) bei gleichem Risiko erwirtschaften, oder Sie können das Risiko vermindern, ohne auf Gewinne zu verzichten. Beide Verteilungen stellen effektive Portefeuilles dar.

Die Zellen A21:A29 enthalten das ursprünglich Solvermodell. Klicken Sie auf '**Extras**', '**Solver**', '**Optionen**' und '**Modell laden** markieren Sie die Zellen A21:A29 in der Tabelle und klicken sie auf '**OK**', um dieses Problem zu laden.

Solver wird ein Dialogfeld anzeigen, in dem Sie gefragt werden, ob Sie die aktuellen Einstellungen in Solver auf die Einste des zu ladenden Modells zurücksetzen wollen. Klicken sie auf '**OK**' um fortzufahren.

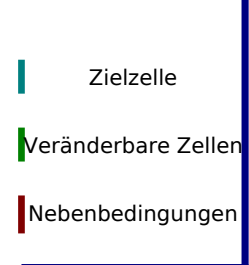

Eines der Grundprinzipien des Investmentmanagements ist die Risikoverteilung. Wenn Sie, zum Beispiel, ein Portefeuille auf mehren, und

ewinn Sie mit Solver eine Aktienverteilung ermitteln, die bei eine Aktienverteilung ersteilung ermittellung er<br>Sie mit Solver eine Aktienverteilung ermitteln, die bei eine Gewinn Sie mit Solves ermittellung ermittellung e

Portefeuille Bundesschatzbriefe, für die ein risikofreier Gewinn und eine Varianz von Null angenommen werden. Anfänglich

Risikoraten und maximierten Gewinnen oder bei vorgegebenen Gewinnen und minimierten Risikoraten. Bei der anfänglichen

# Wertpapierportefeuille

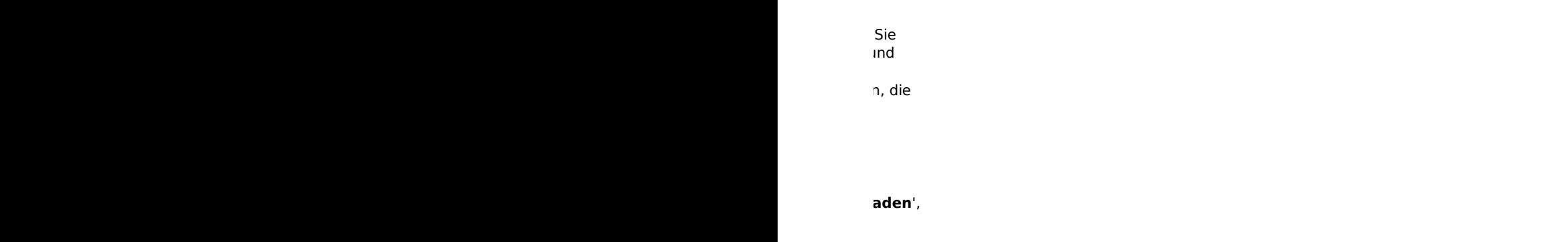

Solver wird ein Dialogen, in dem Sie gefragt werden, in dem Sie die Einstellungen in Solver auf die Einstellun

## **Beispiel 6: Wert eines Widerstandes in einer elektrischen Schaltung**

Ermitteln Sie den Wert für einen Widerstand in einem elektrischen Schaltkreis, der die Ladung auf 1 Prozent ihres Ursprungswertes innerhalb einer zwanzigstel Sekunde reduziert, wenn der Schaltkreis geschlossen wird.

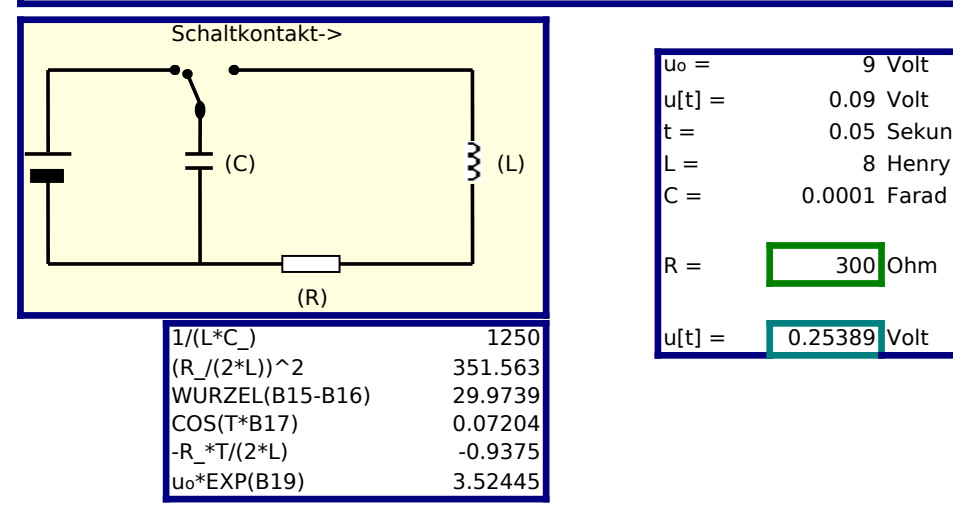

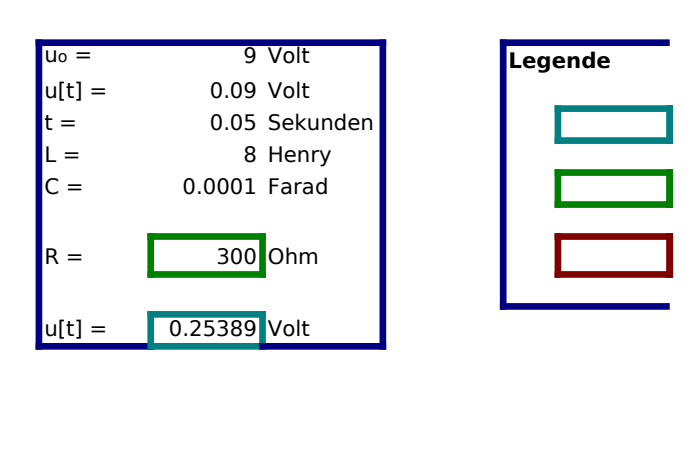

Dieses Modell stell einen elektrischen Schaltkreis mit einer Batterie, einem Schalter, einem Kondensator, einen Wider einer Spule dar. Wenn sich der Schalter in der linken Position befindet, lädt die Batterie den Kondensator auf. Wenn d Schalter auf die rechte Position gestellt wird, entlädt sich der Kondensator über die Spule und den Widerstand, die bei elektrische Energie verbrauchen.

Nach Kirchhoff's zweitem Gesetz läßt sich eine Differentialgleichung aufstellen und lösen, um den Ladungsabfall an de Kondensator über die Zeit zu berechnen. Die Formel setzt die Ladung q[t] zur Zeit t zu der Induktion L, dem Widerstar und der Kapazität C der Schaltkreiselemente in Beziehung zueinander.

Verwenden Sie Solver, um einen angemessenen Wert für den Widerstand R zu ermitteln (bei vorgegebenen Werten für die Spule L und den Kondensator C), bei dem die Ladung auf ein Prozent des ursprünglichen Wertes innerhalb einer zwan Sekunde, nachdem der Schalter umgestellt wurde, zurückgeht.

#### **Problemstellung**

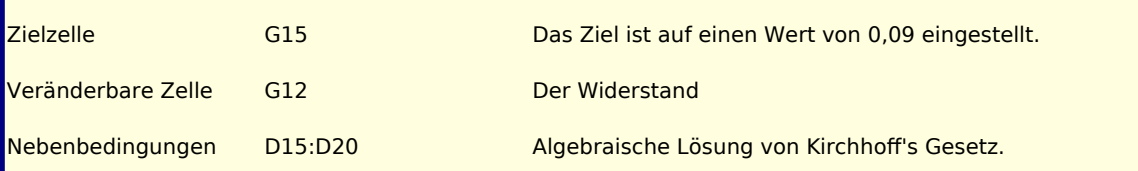

Dieses Problem und die Lösung ist bei ähnlichen Werten angebracht. Die Funktion, die die Ladung des Kondensators ü die Zeit darstellt ist tatsächlich eine gedämpfte Sinuskurve.

Schaltkreis-Layout

Zielzelle

Veränderbare Zellen

Nebenbedingungen

Dieses Modell stell einen elektrischen Schaltkreis mit einer Batterie, einem Schalter, einem Kondensator, einen Widerstand und einer Spule dar. Wenn sich der Schalter in der linken Position befindet, lädt die Batterie den Kondensator auf. Wenn der Schalter auf die rechte Position gestellt wird, entlädt sich der Kondensator über die Spule und den Widerstand, die beide

Nach Kirchhoff's zweitem Gesetz läßt sich eine Differentialgleichung aufstellen und lösen, um den Ladungsabfall an dem Kondensator über die Roman setzt die Roman setzt die Ladung gewone Ladung aus Zeit tersebut zur Zeit tersebut

Verwenden Sie Solver, um einen angemessenen Wert für den Widerstand R zu ermitteln (bei vorgegebenen Werten für die Spule Ladung auf den Kondensator C), bei dem die Ladung auf dem die Ladung auf ein Prozent dem die Ladung auf<br>Spanish ein Prozent des ursprünglichen Wertes innerhalb ein Prozent des ursprünglichen Wertes innerhalb einer

dieses Problem und die Lösung ist bei ähnlichen Werten Werten angebracht. Die Europäischen Werten angebracht.